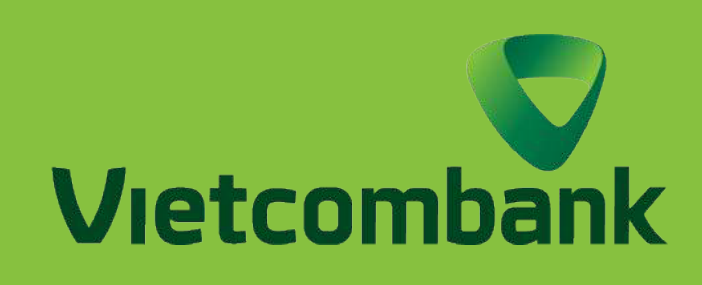

### HƯỚNG DẪN TẠO MÃ VÀ CHUYỂN TIỀN BẰNG QR TRÊN ỨNG DỤNG VCB DIGIBANK

ĐĂNG NHẬP Truy cập ứng dụng VCB Digibank và tiến hành đăng nhập

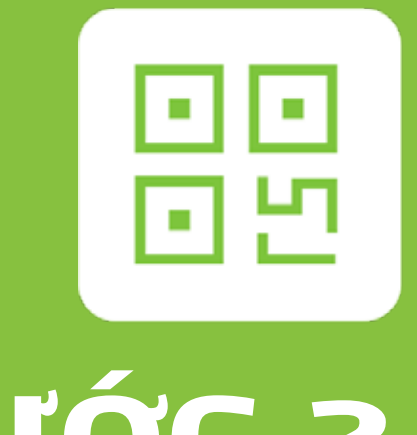

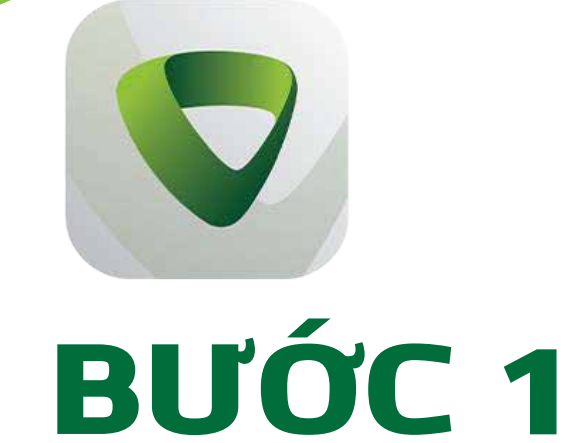

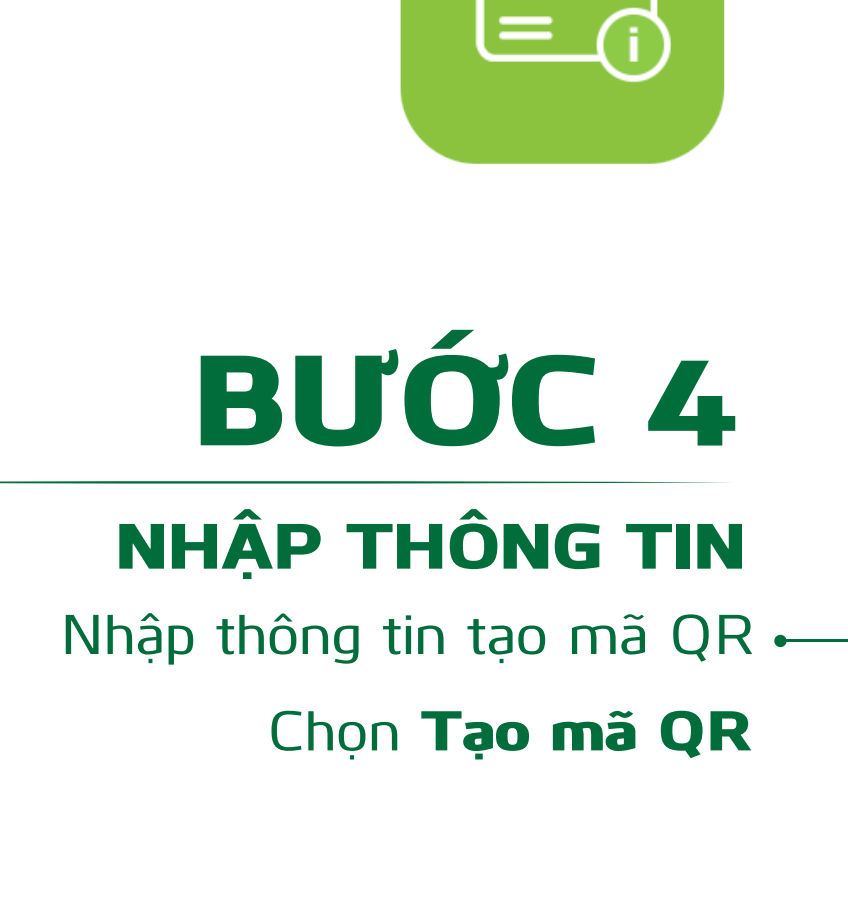

## BƯỚC 5

LƯU MÃ QR Tạo mã QR thành công Lưu ảnh vào thư viện ảnh hoặc chia sẻ mã QR cho người chuyển

# CÁC BƯỚC CHUYỂN TIỀN BĂNG MÃ QR

**Cảm ơn bạn đã lựa chọn và hãy tận hưởng muôn vàn tiện ích với VCB Digibank !**

Chọn "Dịch vụ" QR ở thanh cuối màn hình CHUYỂN TIỀN BẰNG MÃ QR

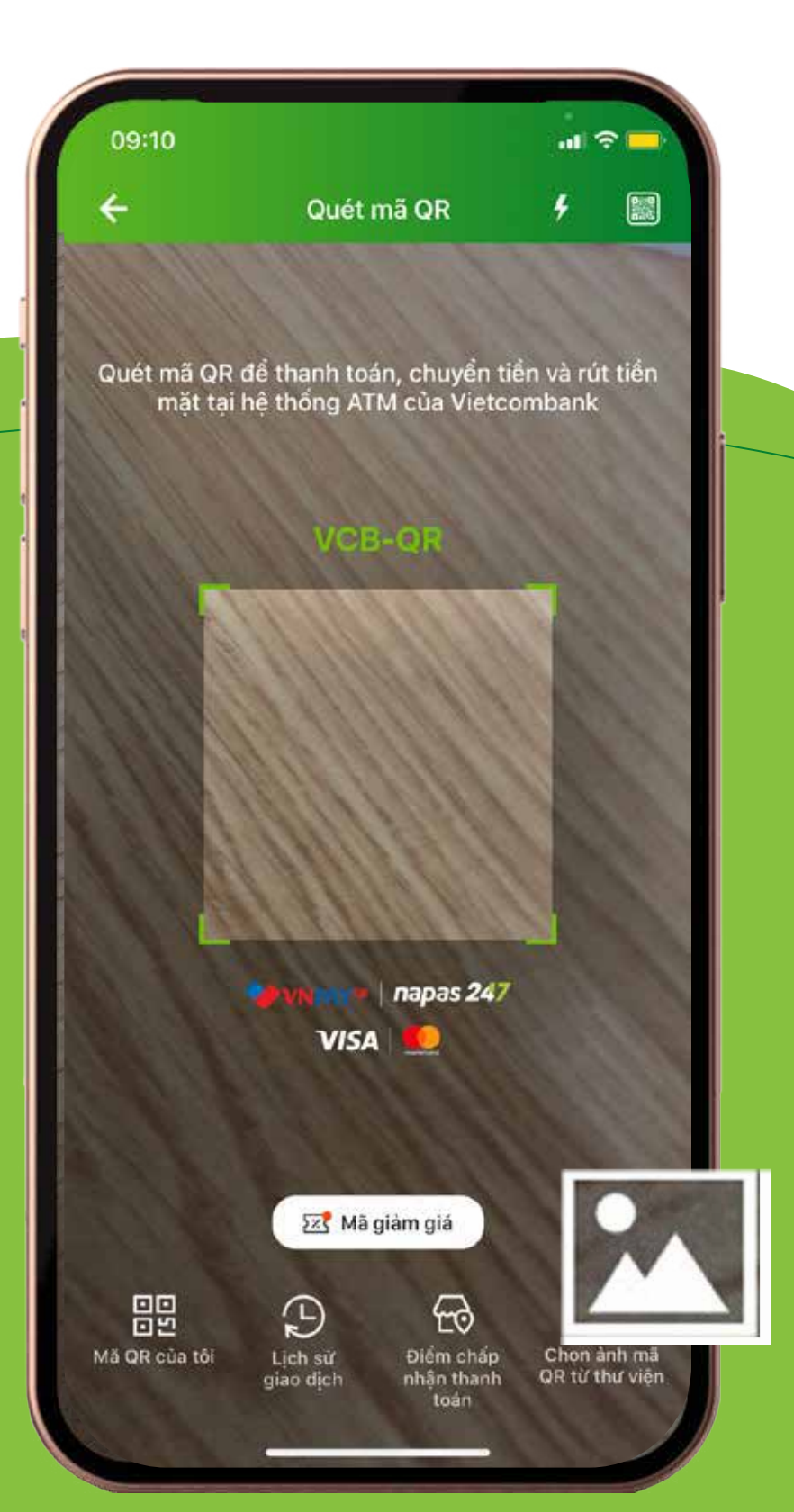

Chọn "Dịch vụ QR" ở cuối màn hình TẠO MÃ QR

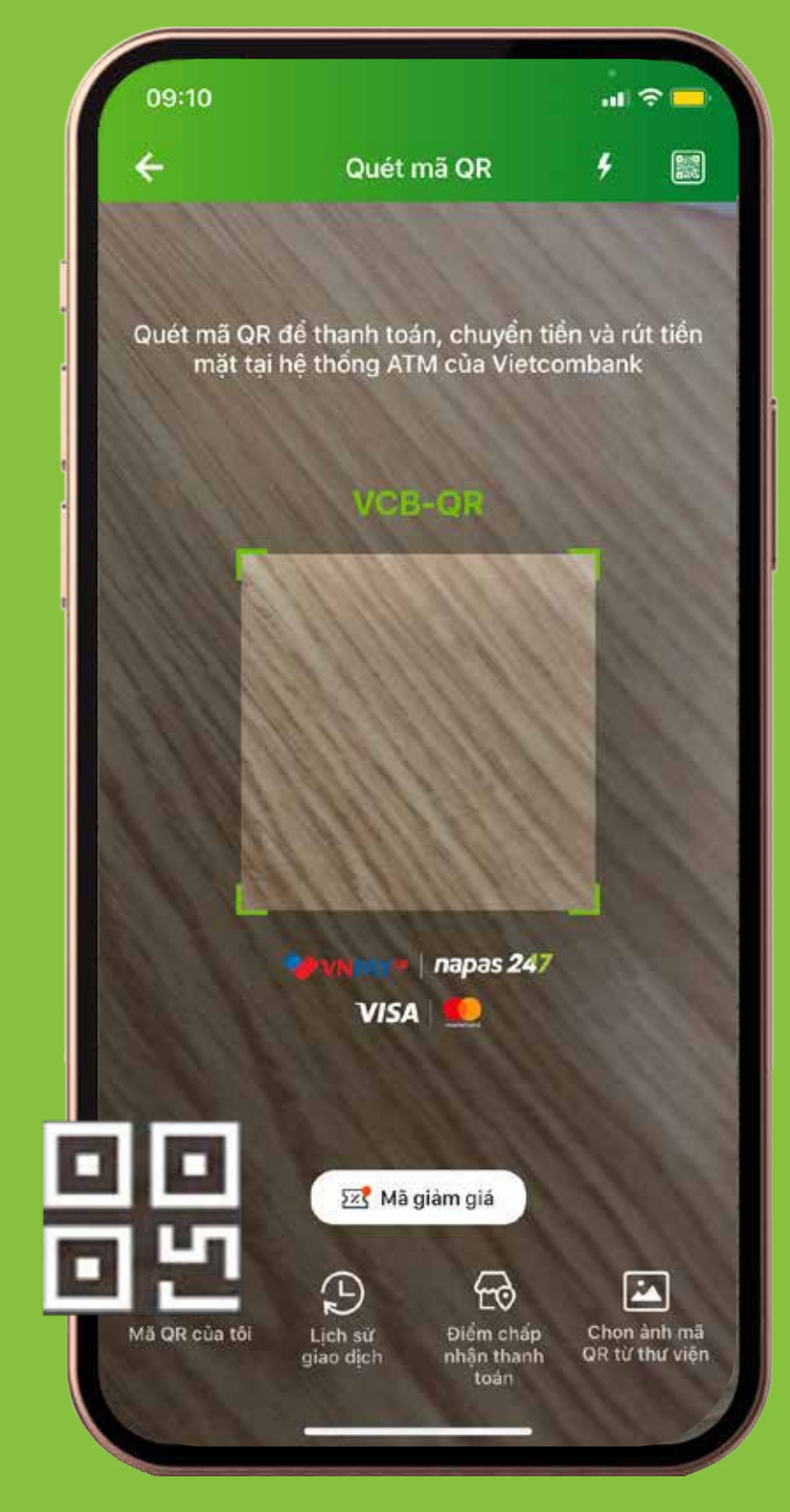

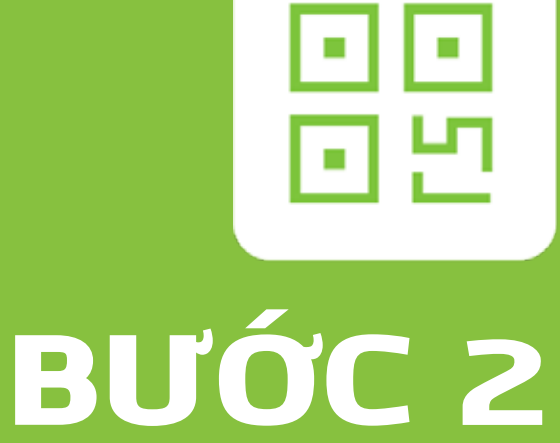

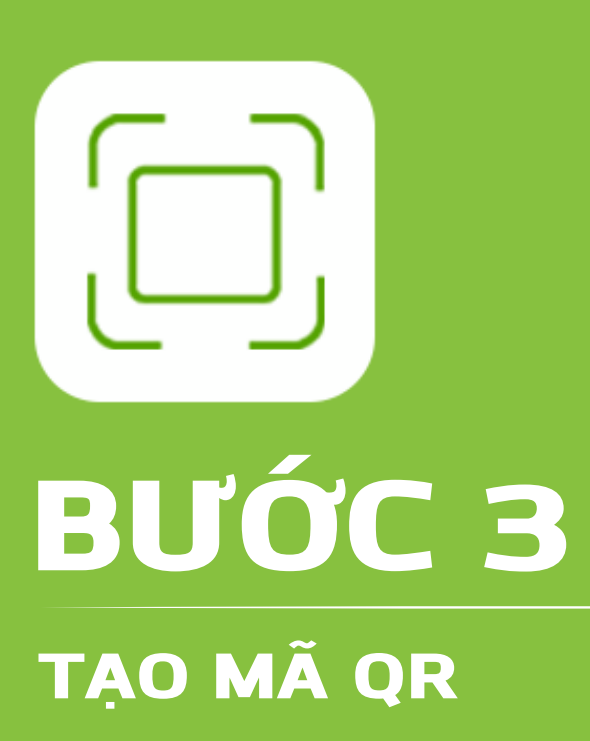

Chọn Mã QR của tôi

#### TẠO MÃ QR ĐỐI VỚI NGƯỜI NHẬN TIỀN

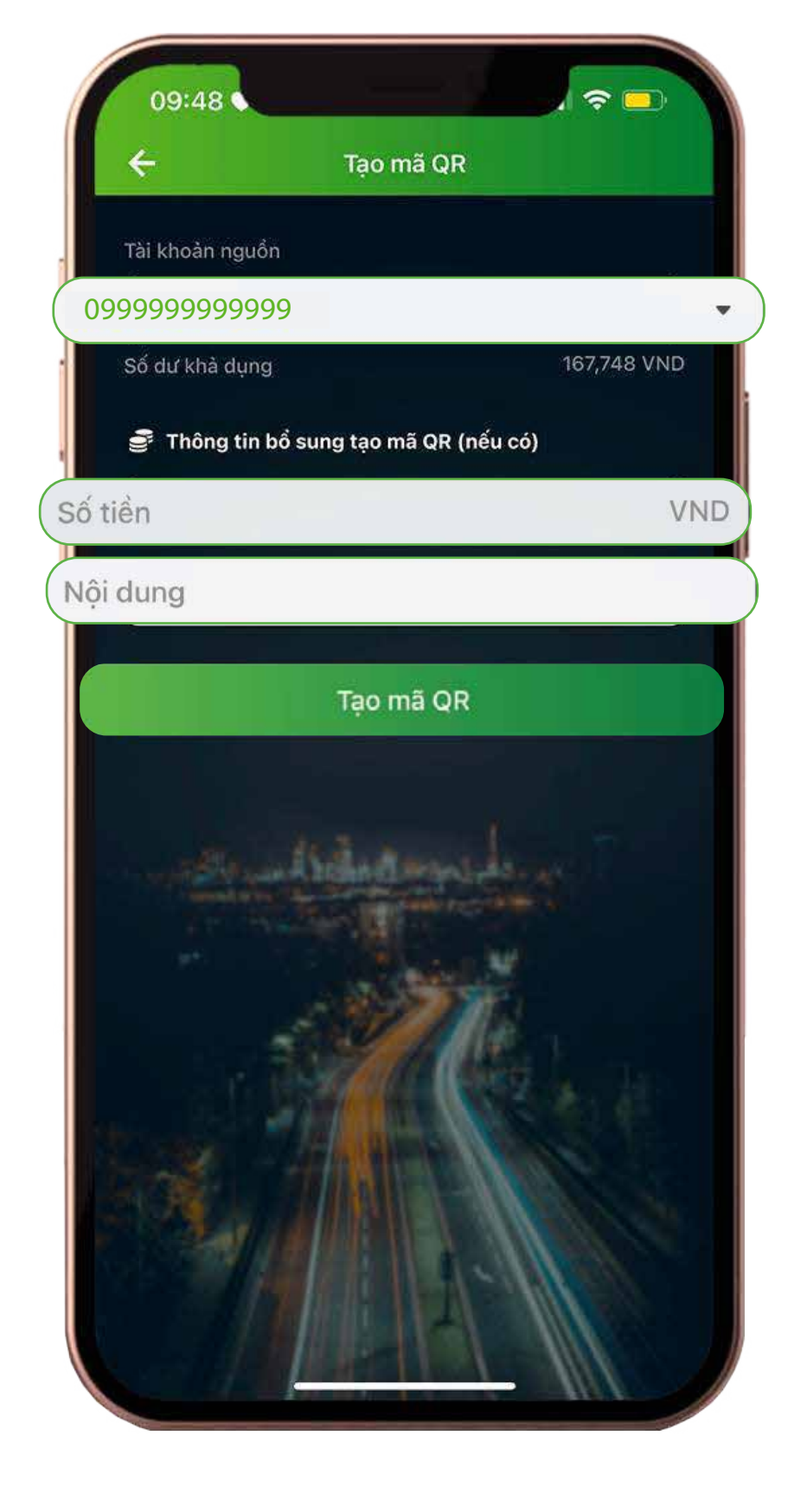

XÁC THỰC GIAO DỊCH Nhập mật khẩu VCB-Smart OTP để xác nhận giao dịch Chọn Tiếp tục

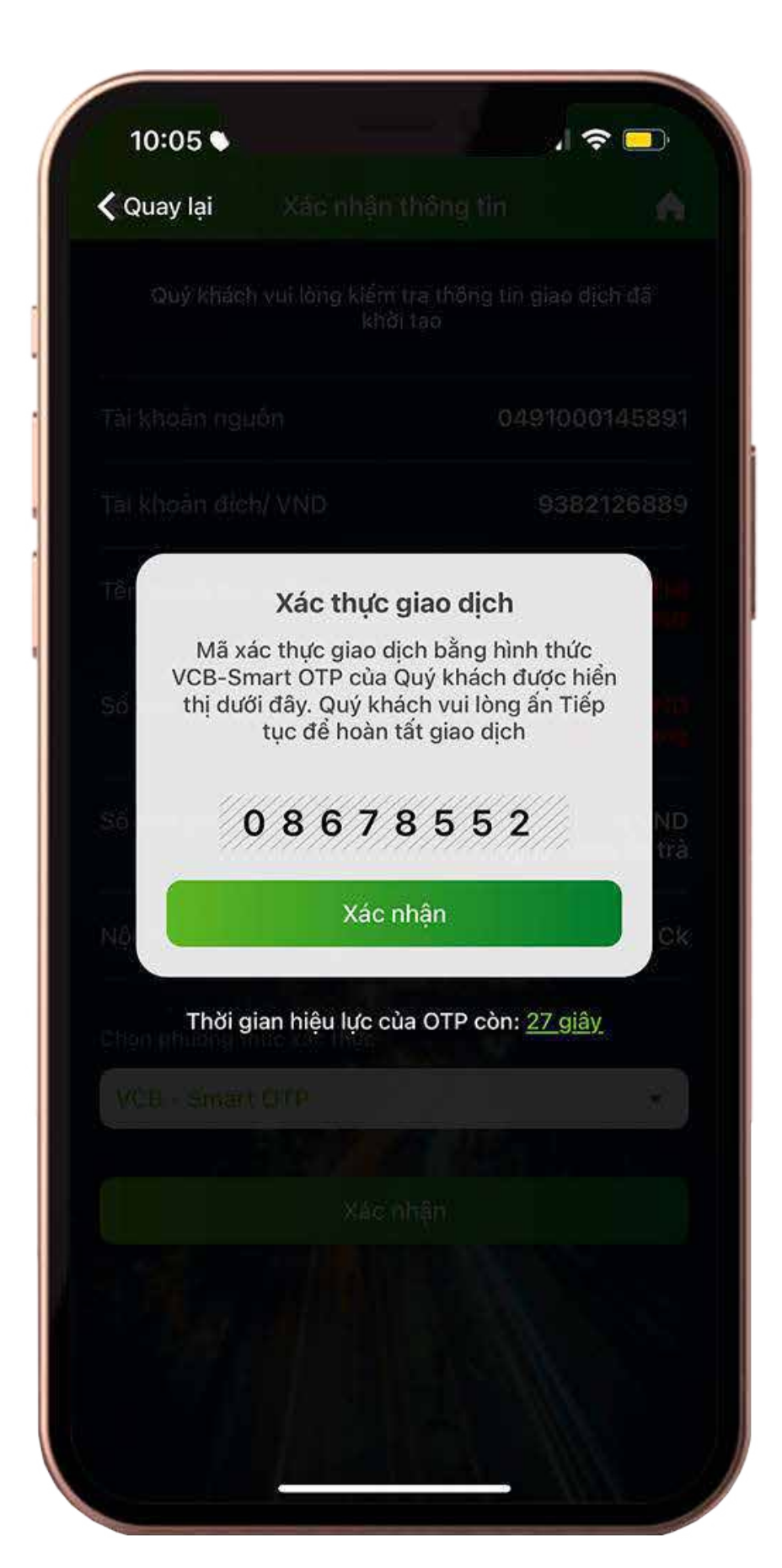

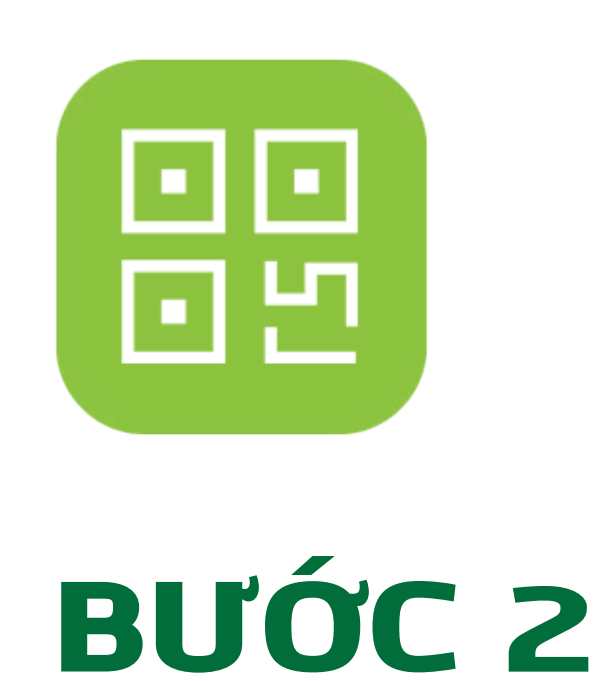

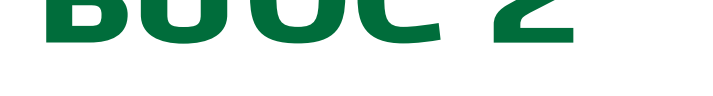

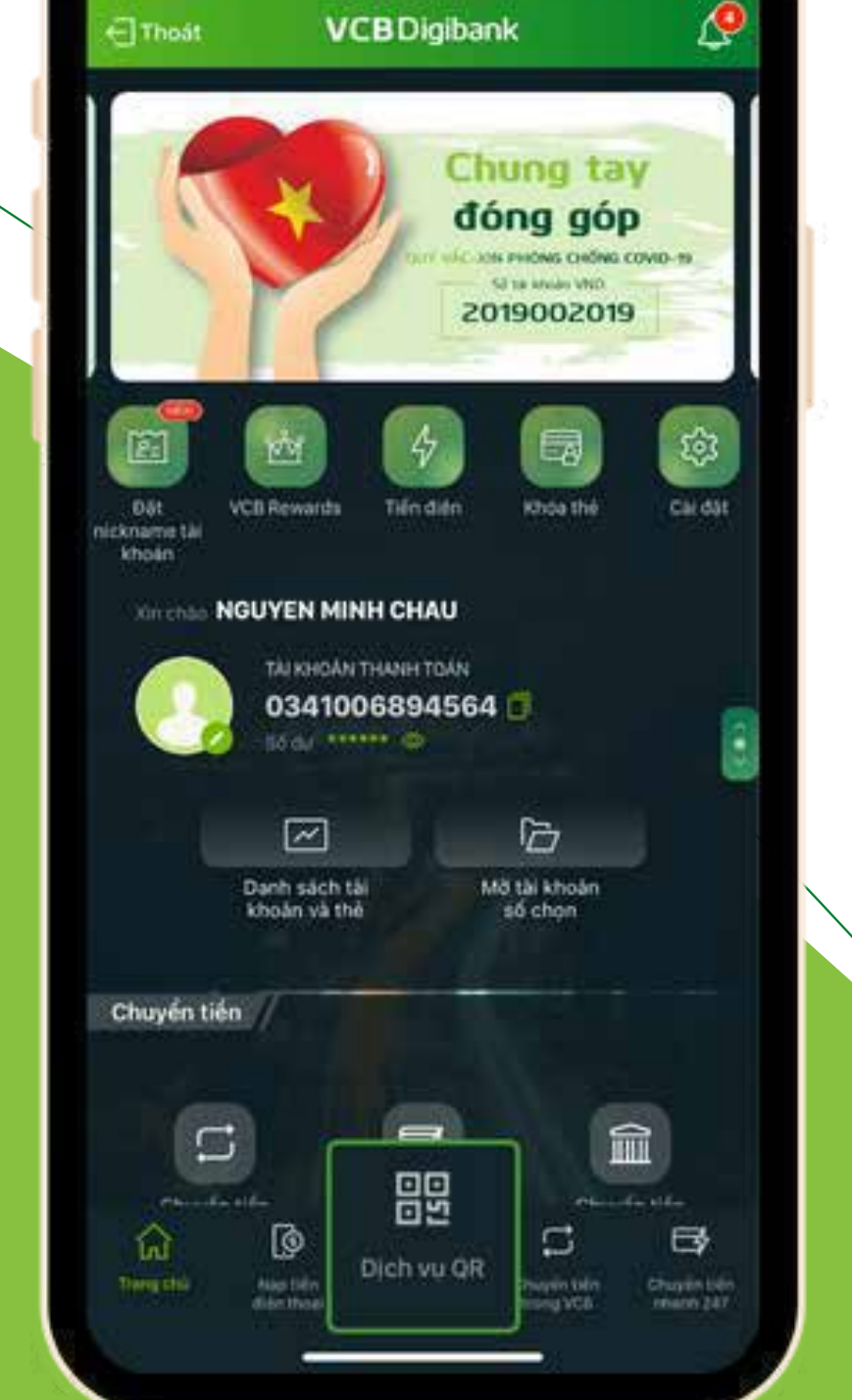

 $15:16$ 

all  $\sigma$  in

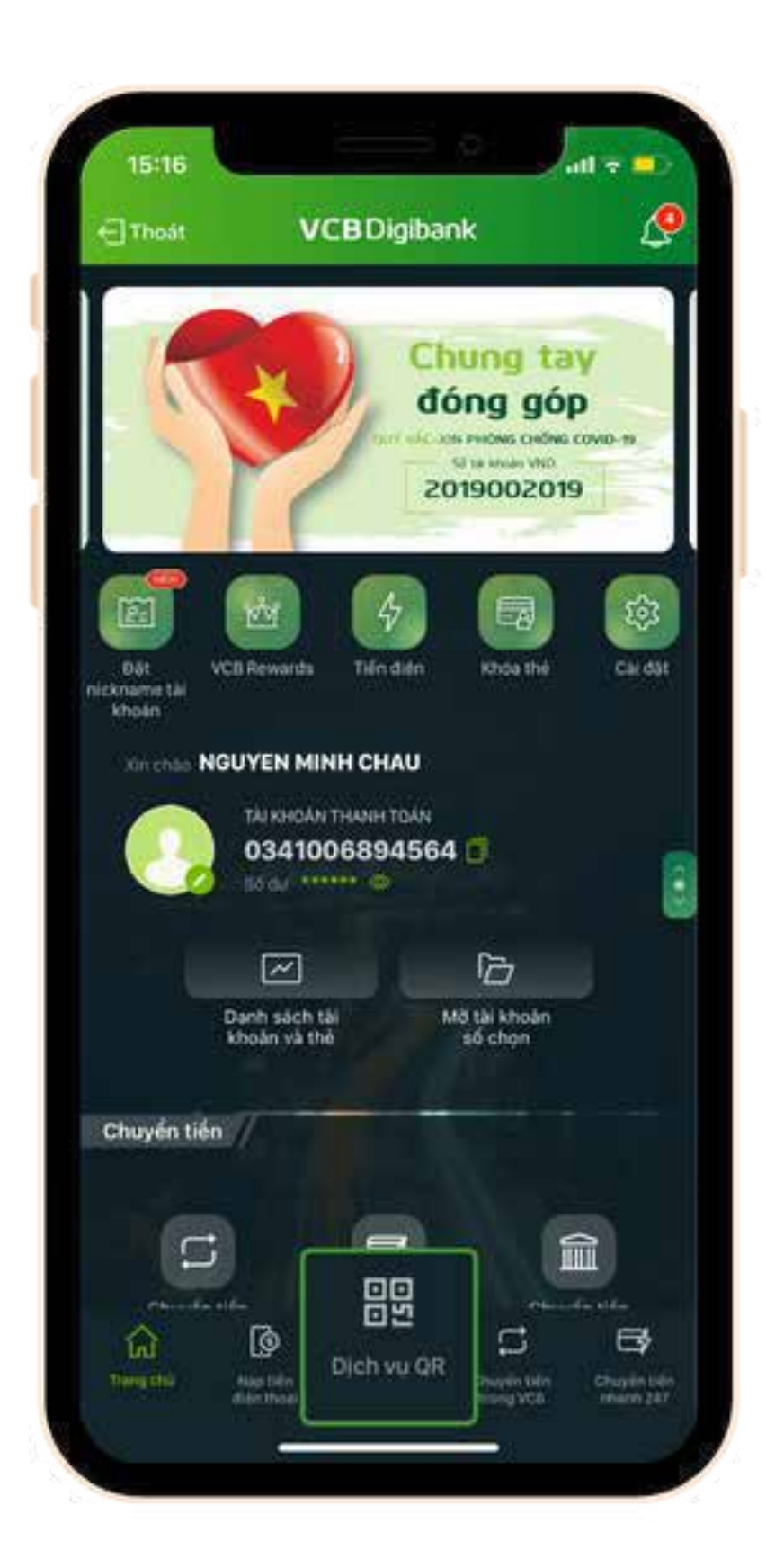

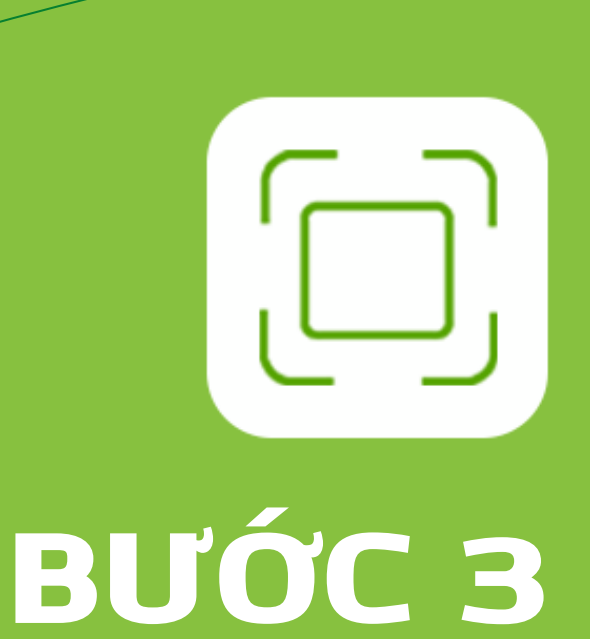

QUÉT MÃ QR Quét mã QR trục tiếp hoặc chọn mã QR đã lưu trong thư viện ảnh

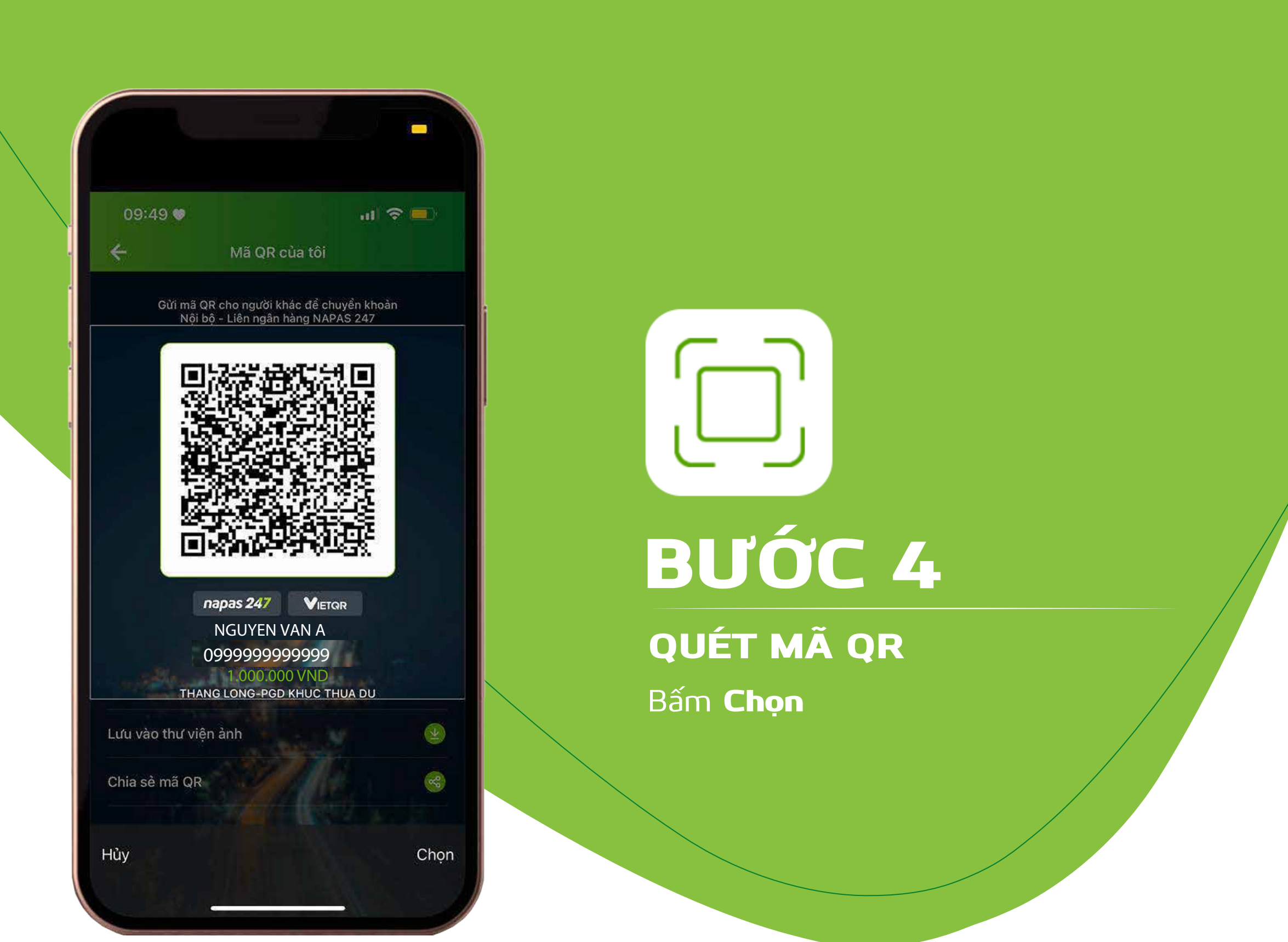

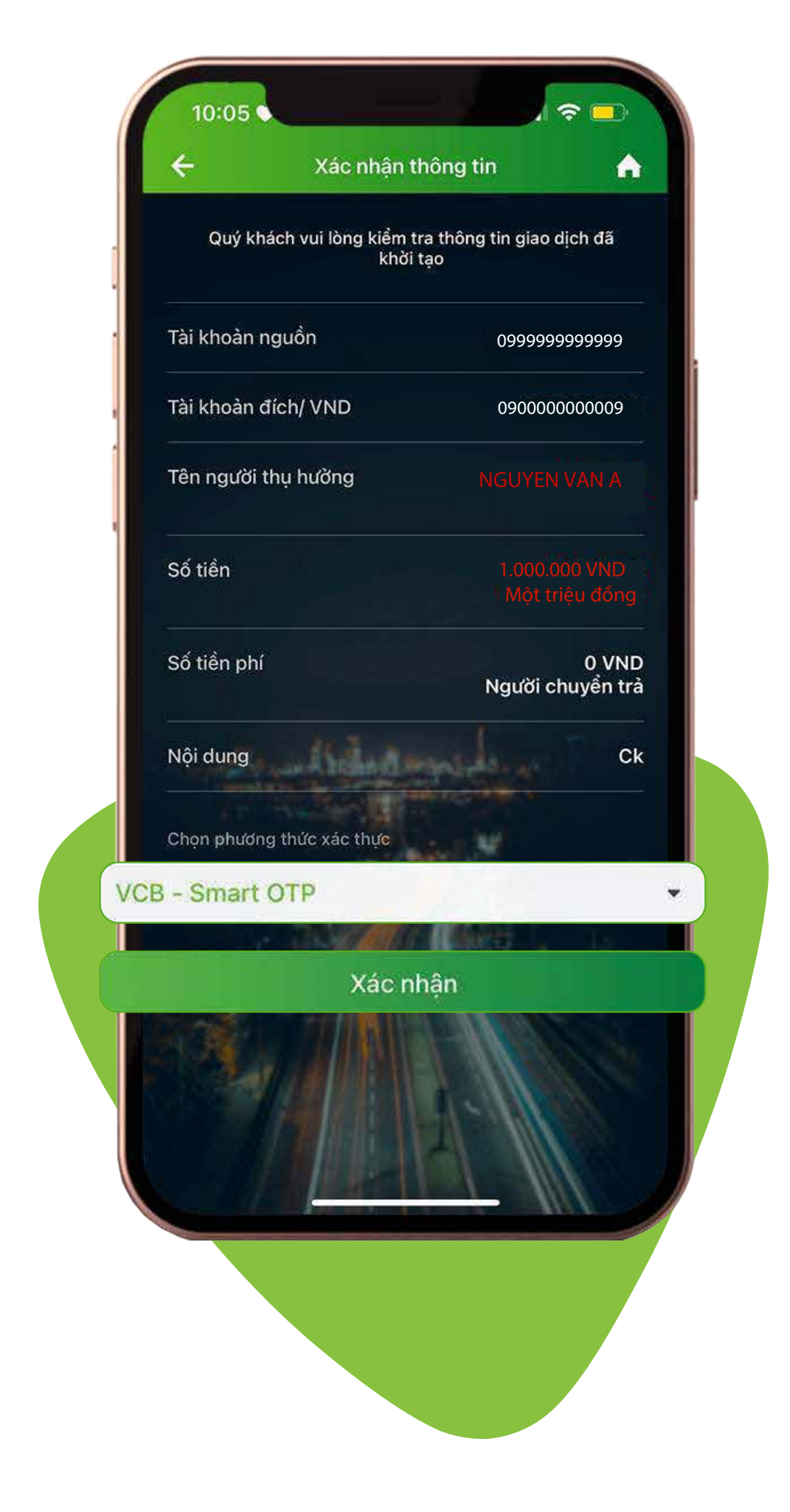

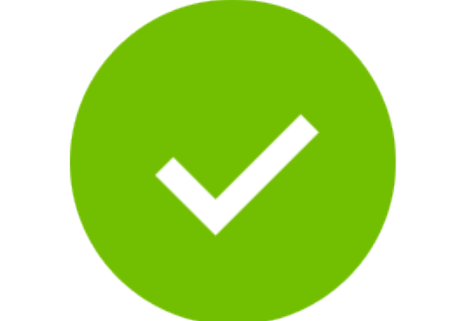

XÁC NHẬN THÔNG TIN

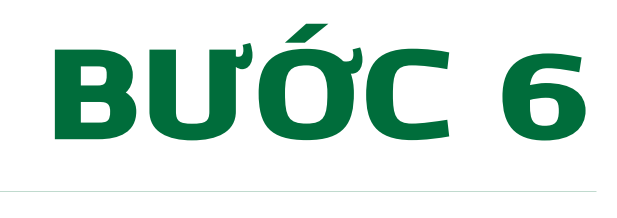

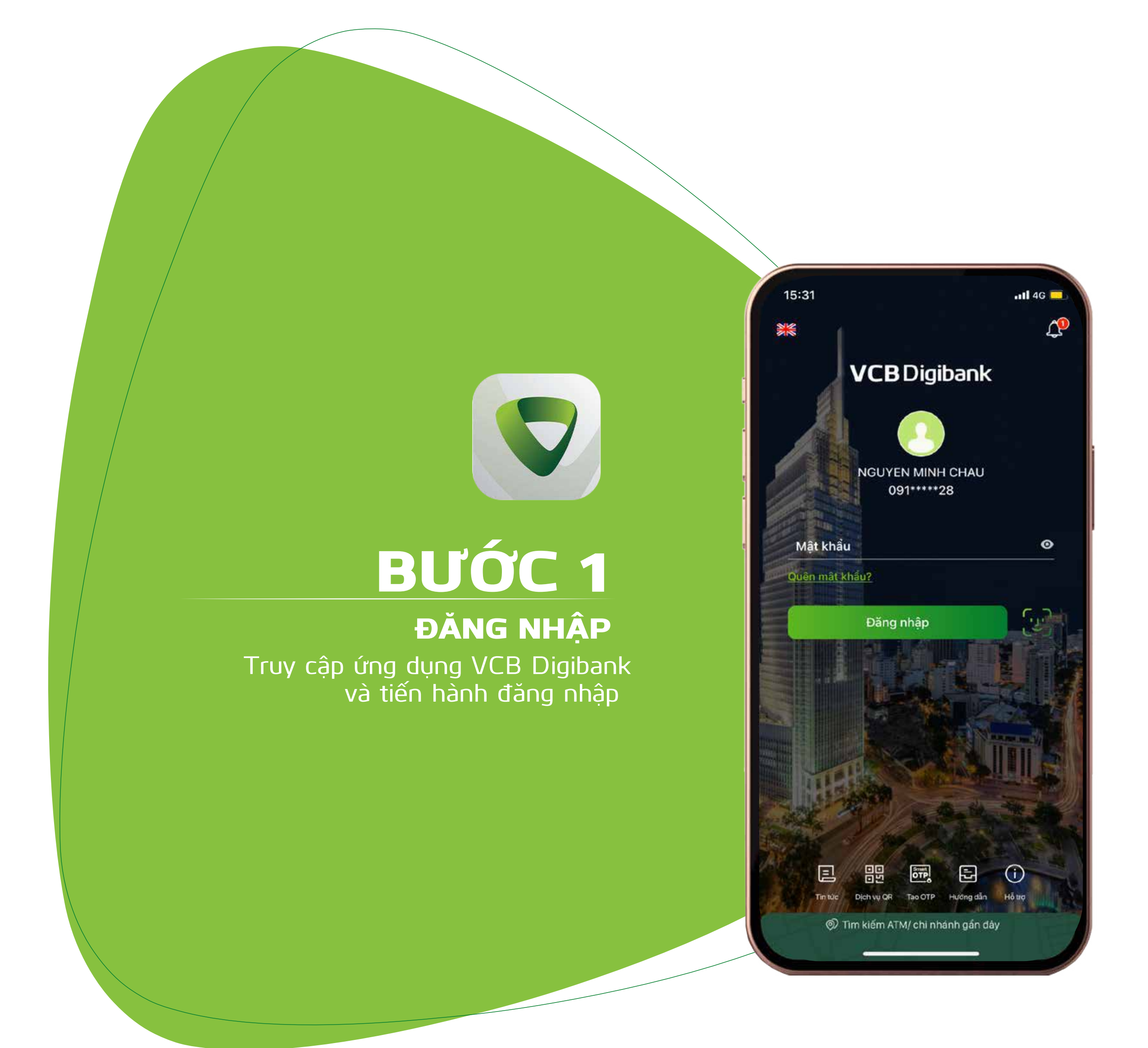

Kiểm tra lại thông tin Chọn phương thức xác thực VCB-Smart OTP Chọn Xác nhận

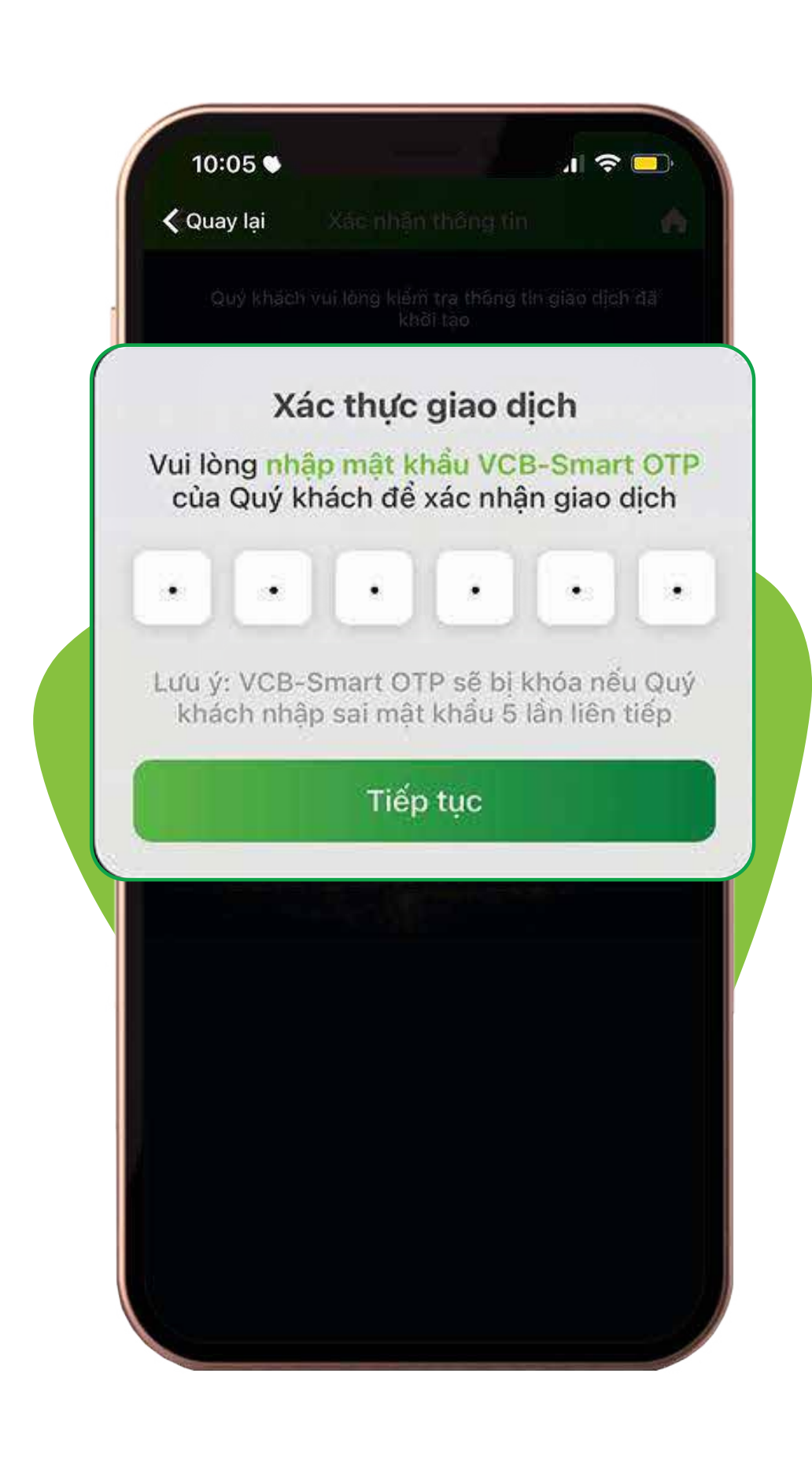

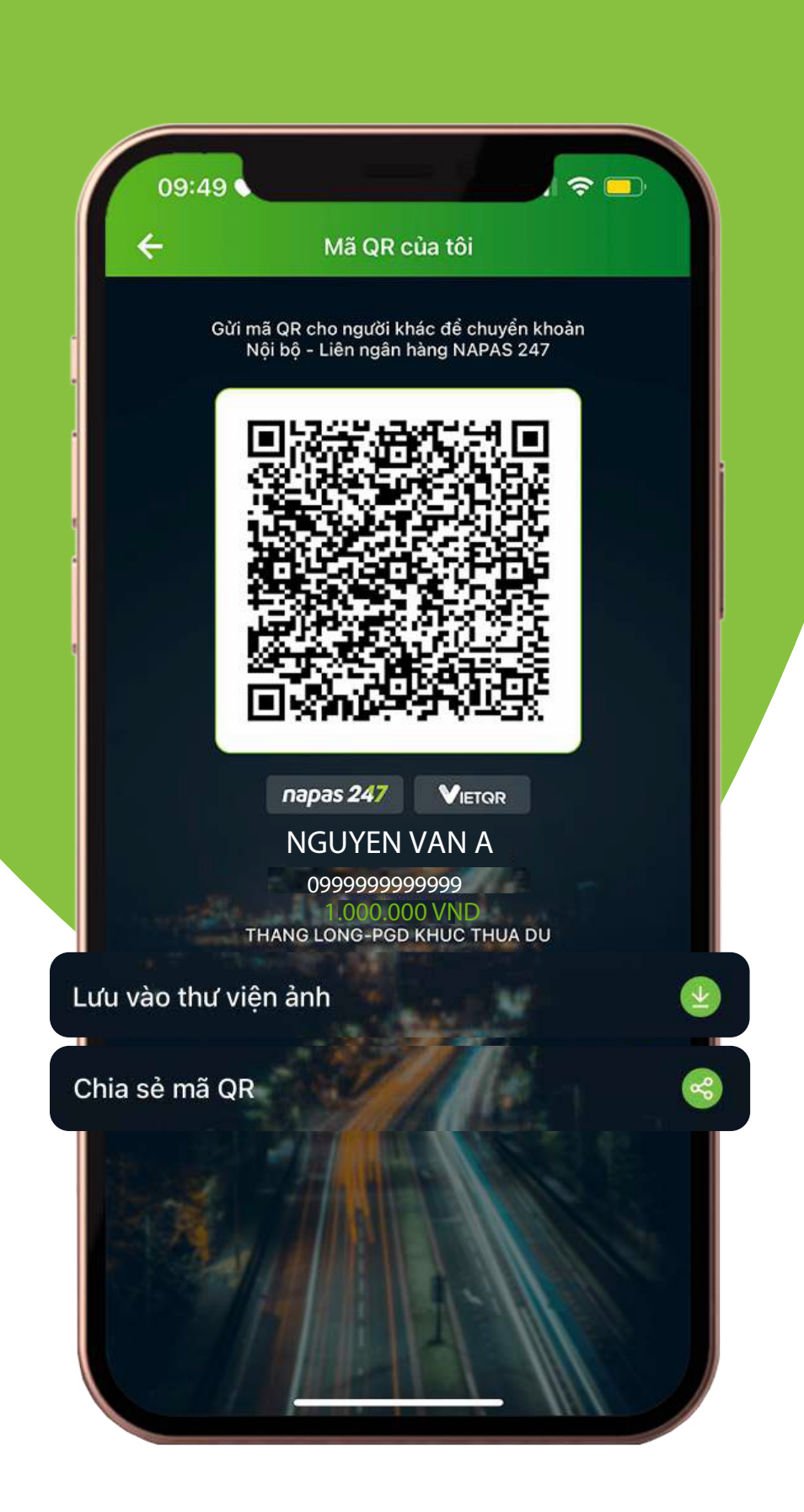

## BƯỚC 7

Màn hình hiển thị mã xác thực giao dịch Chọn Xác nhận để hoàn tất XÁC THỰC GIAO DỊCH

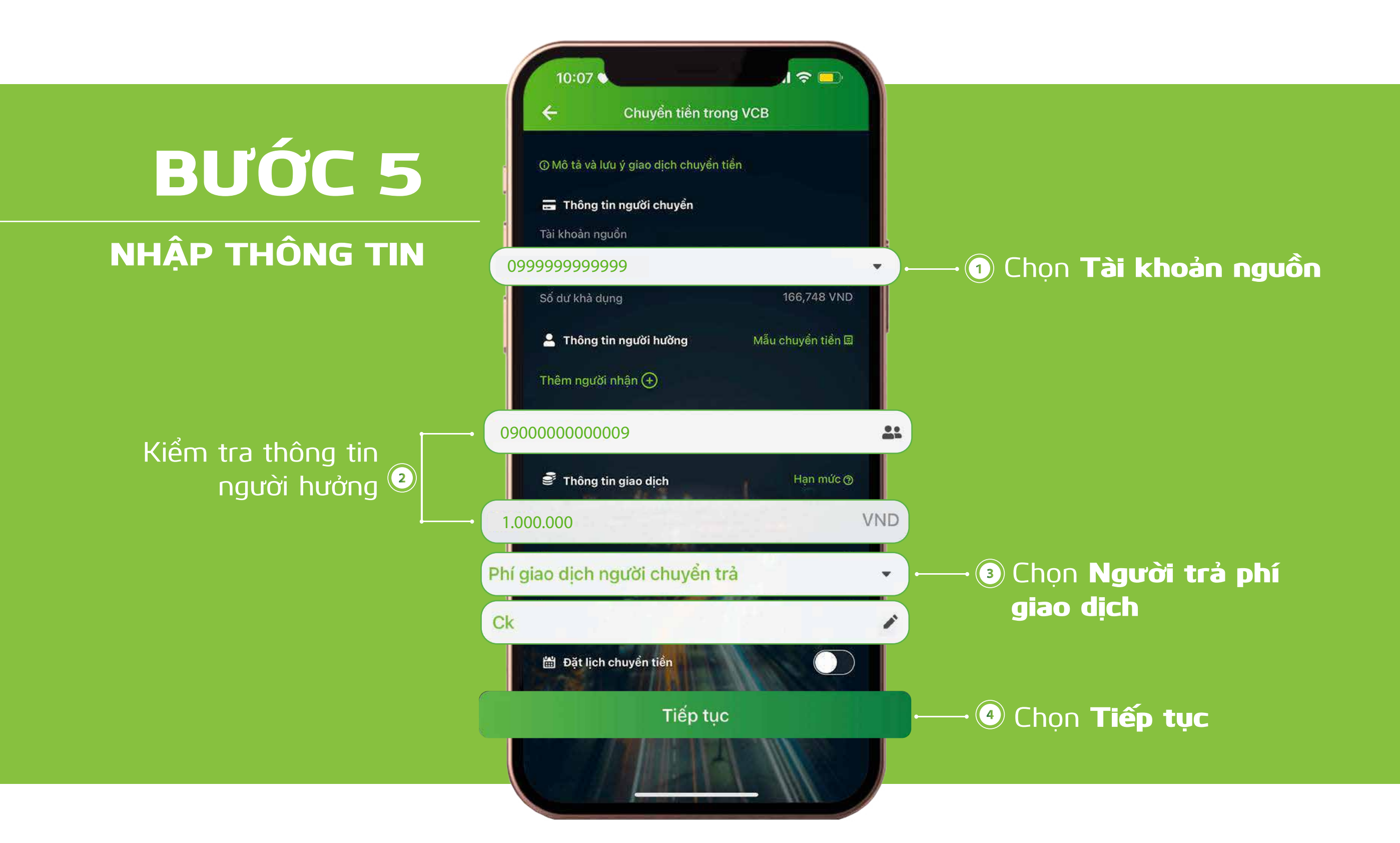

BƯỚC 8

BƯỚC 9

GIAO DỊCH THÀNH CÔNG Thông báo giao dịch chuyển khoản thành công

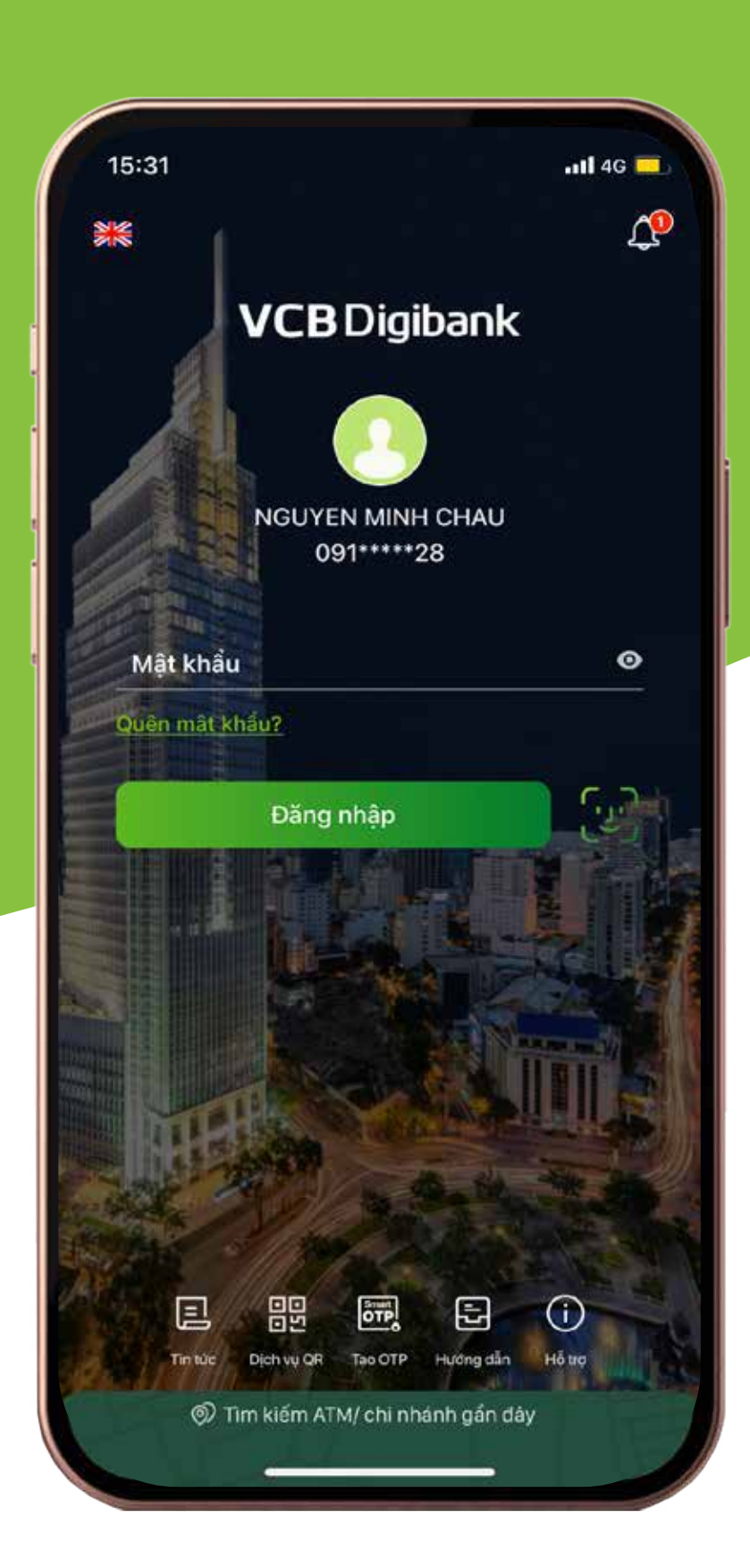

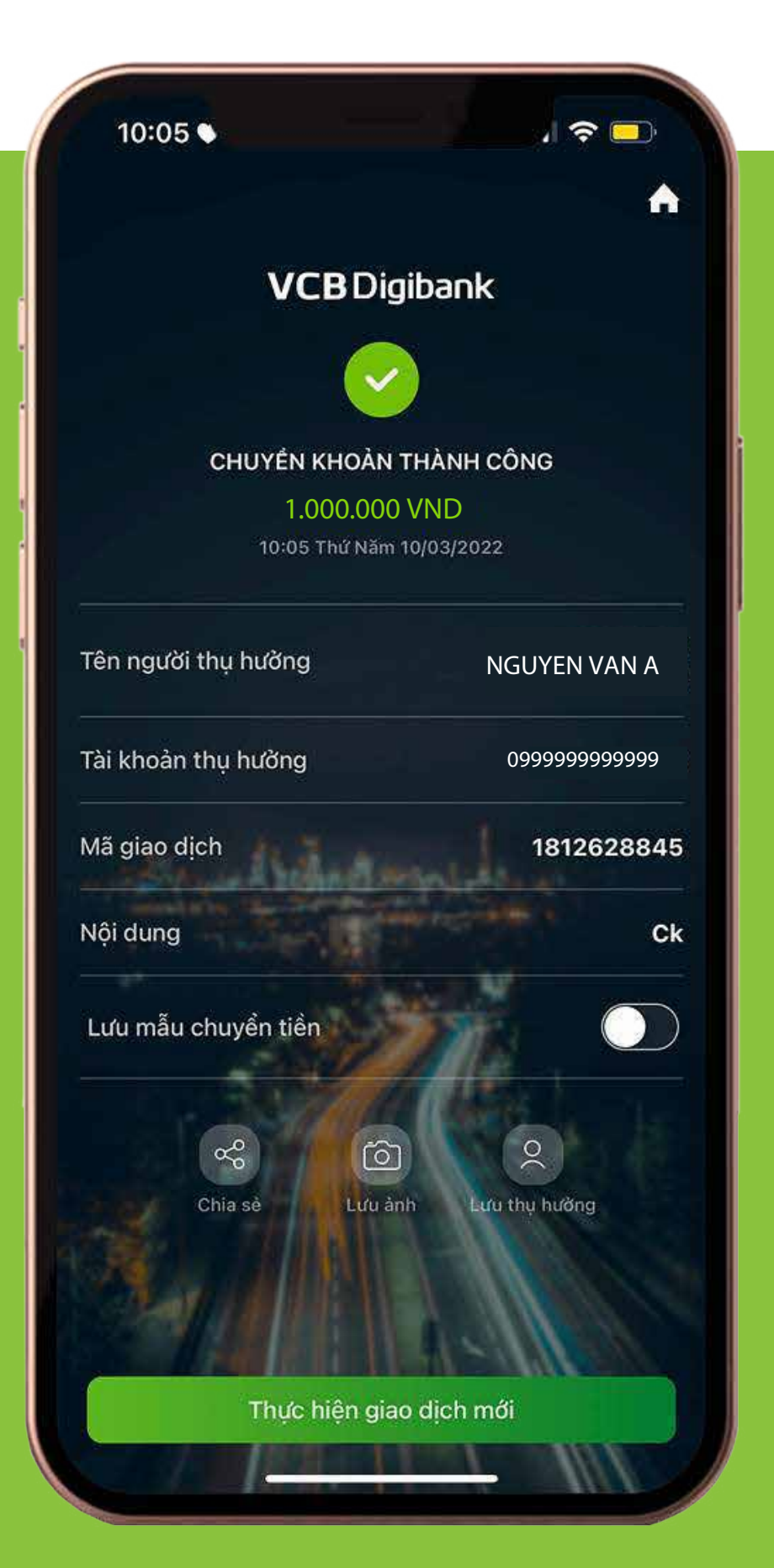

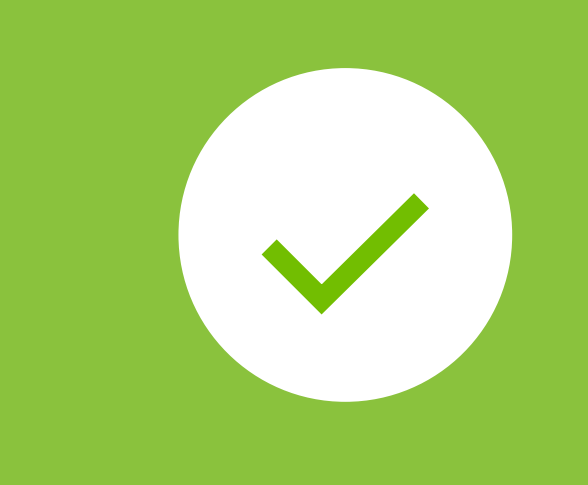